# **~ Zoom利用方法 ~**

## **【スマートフォンやタブレットをご利用の方】**

・Zoomのアカウント登録は不要です。

**①事前にアプリ「Zoom Cloud Meetings」をインストール**

#### **②ダウンロード後アプリをタップ**

**③「ミーティングに参加」をタップ**

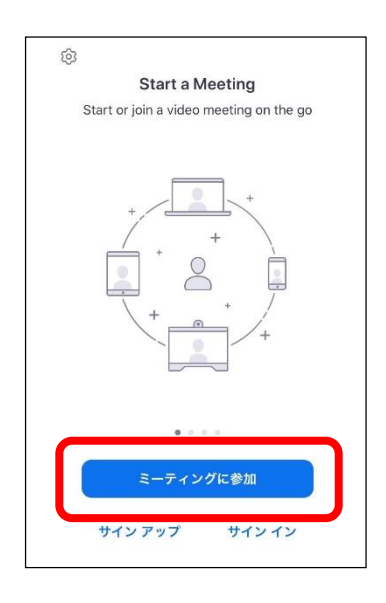

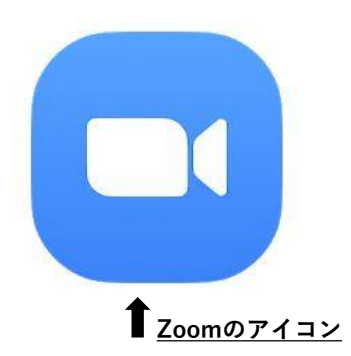

**④メールに記載のミーティングIDと「表示名」にニックネームを入力し、 「参加」ボタンをタップ**

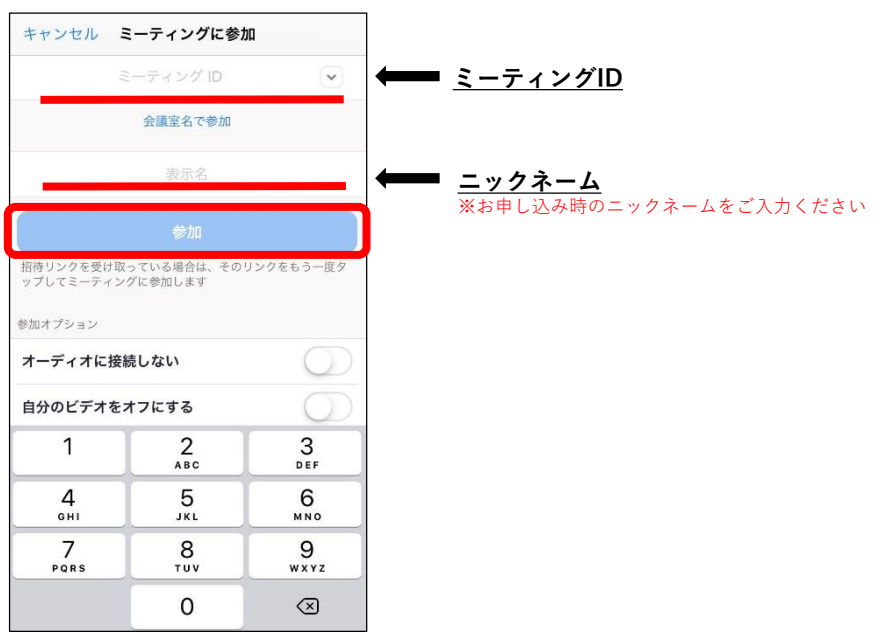

#### **⑤メールに記載のパスワードを入力してください。**

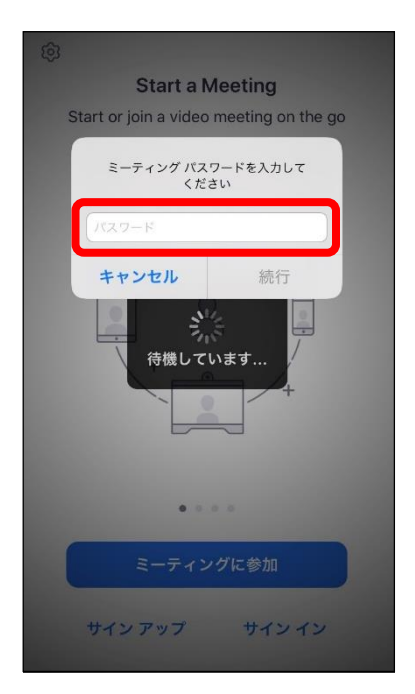

**⑥「カメラへのアクセス許可」が出た方は「OK」もしくは「許可」を選択**

**⑦ビデオプレビューにて「ビデオ付きで参加」もしくは「ビデオなしで参加」を選択** ・音声のみでの参加をご希望の方は「ビデオなしで参加」を選択してください。

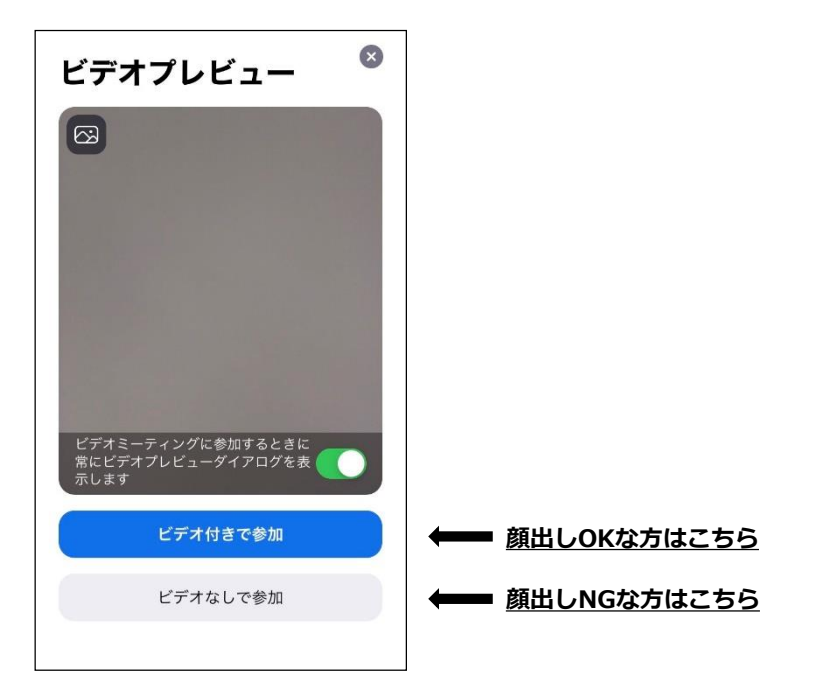

**⑧「マイクへのアクセス許可」が出た方は「OK」もしくは「許可」を選択**

**⑨運営事務局にて参加の承認をいたします。そのまましばらくお待ちください**

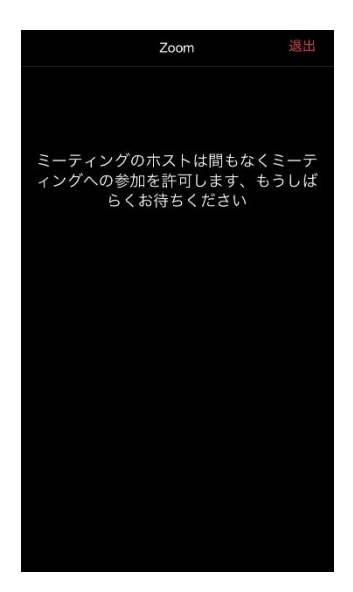

**⑩iPhoneをご利用の方:「インターネットを使用した通話」を選択 androidをご利用の方:「デバイスオーディオを介して通話」を選択**

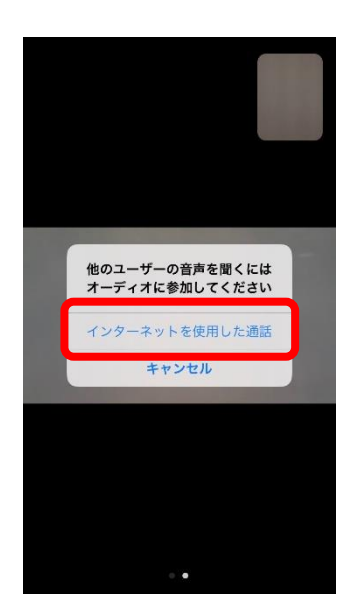

**※画像はiPhoneの表示です**

**⑪画面に表示されている注意事項を確認のうえ、スタートまで今しばらくお待ちください!**

※接続にうまくいかない場合は、お問合せフォームよりご連絡をお願いいたします。 早急に対応させていただきます。 ※必ず、電波の良い環境でご参加ください。

## **~ 入室後の画面説明 ~**

### **【スマートフォン/タブレット】**

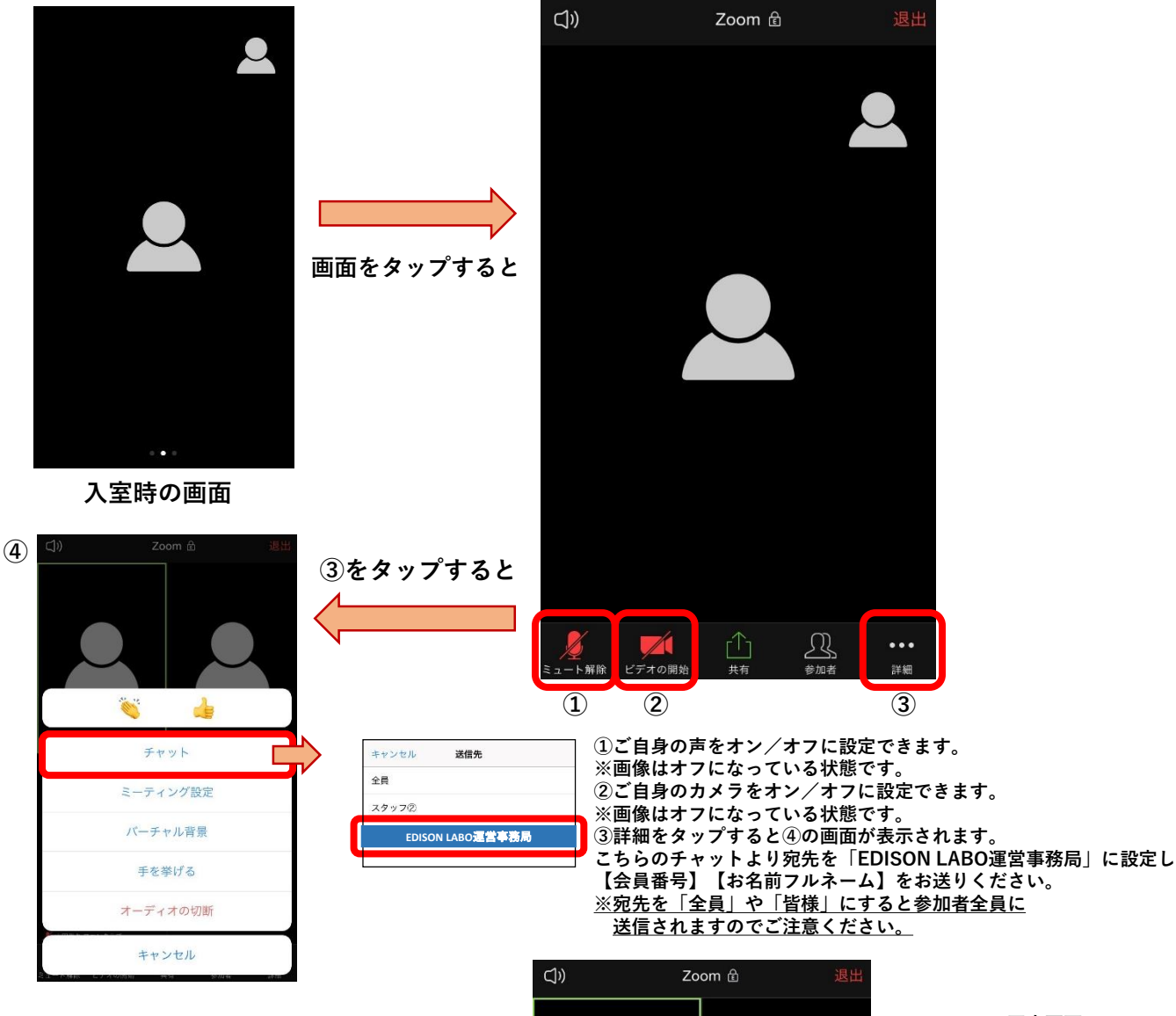

**【画面を固定する方法】☞ 最初の画面を左にスライドすると4分割された画面になります。**

**登場後、本人の画面を2回タップするとアップとなり 画面を固定することが可能です。**

**※解除はもう一度2回タップしてください。 ※【入室時の画面】では話している方の画面が大きく表示されます。**

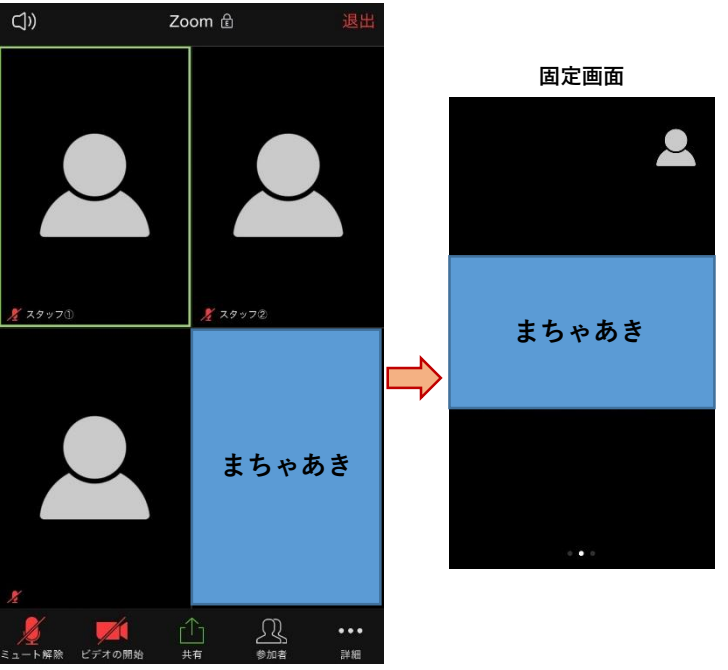

**EDISON LABO運営事務局**